# **FICHA CATALOGRÁFICA,**

### **Aprenda a fazer em apenas 9 passos!!**

**1)** Acesse o Portal do IF Goiano (ifgoiano.edu.br). Ao abrir o Portal, clique no link Biblioteca (indicado pelo círculo vermelho):

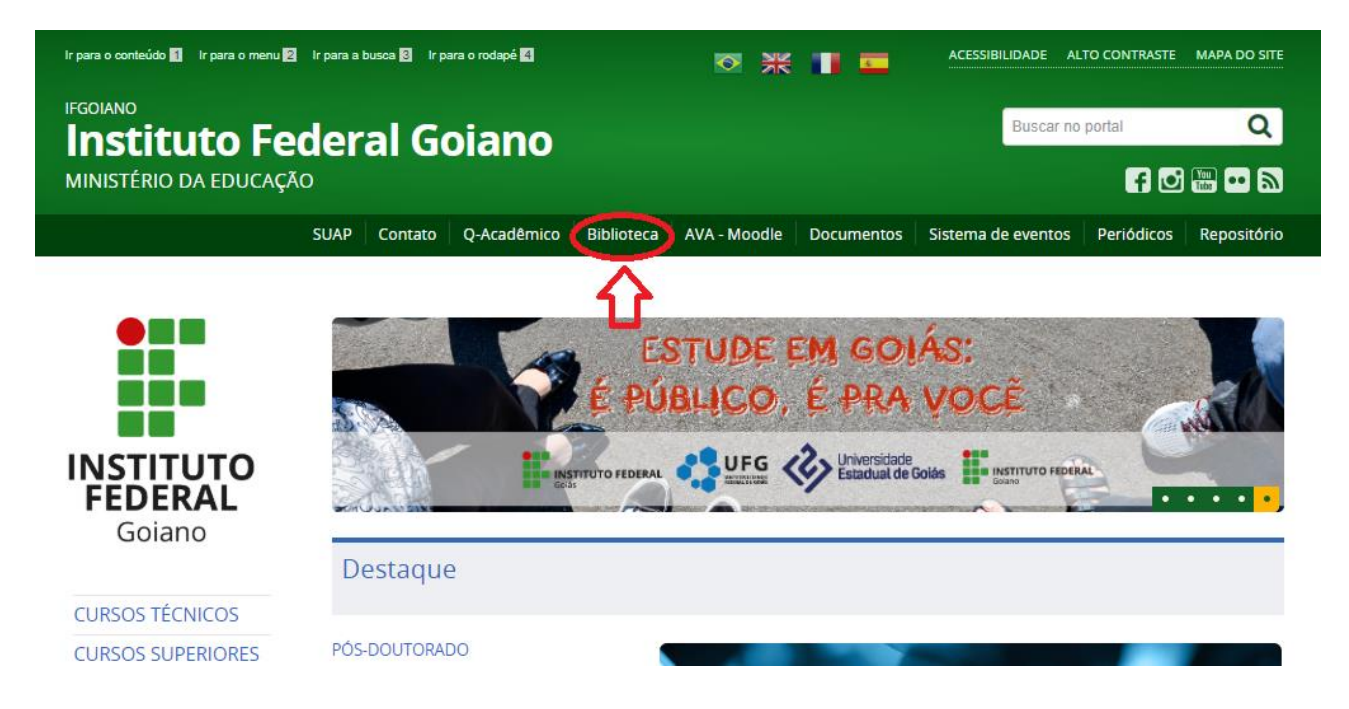

**2)** Feito isso, abrirá a tela do sistema de bibliotecas. Você deverá clicar no link indicado (imagem abaixo) para realizar o login.

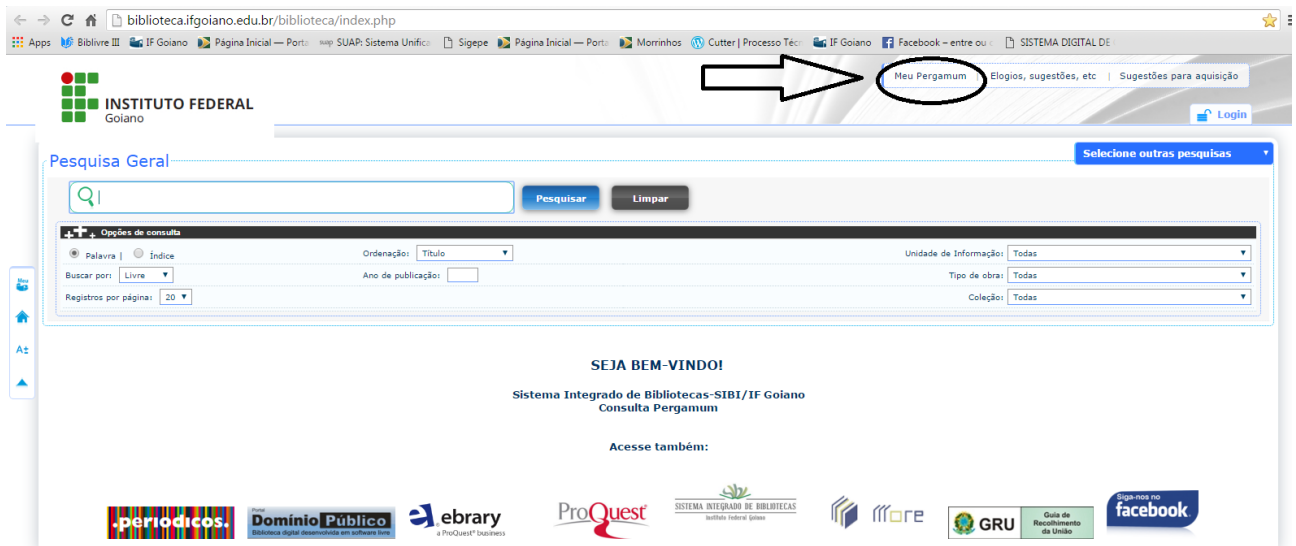

**3)** Ao abrir a tela abaixo, o usuário deverá usar o mesmo *login* e senha do sistema Qacadêmico (para alunos) ou SUAP (para servidores)

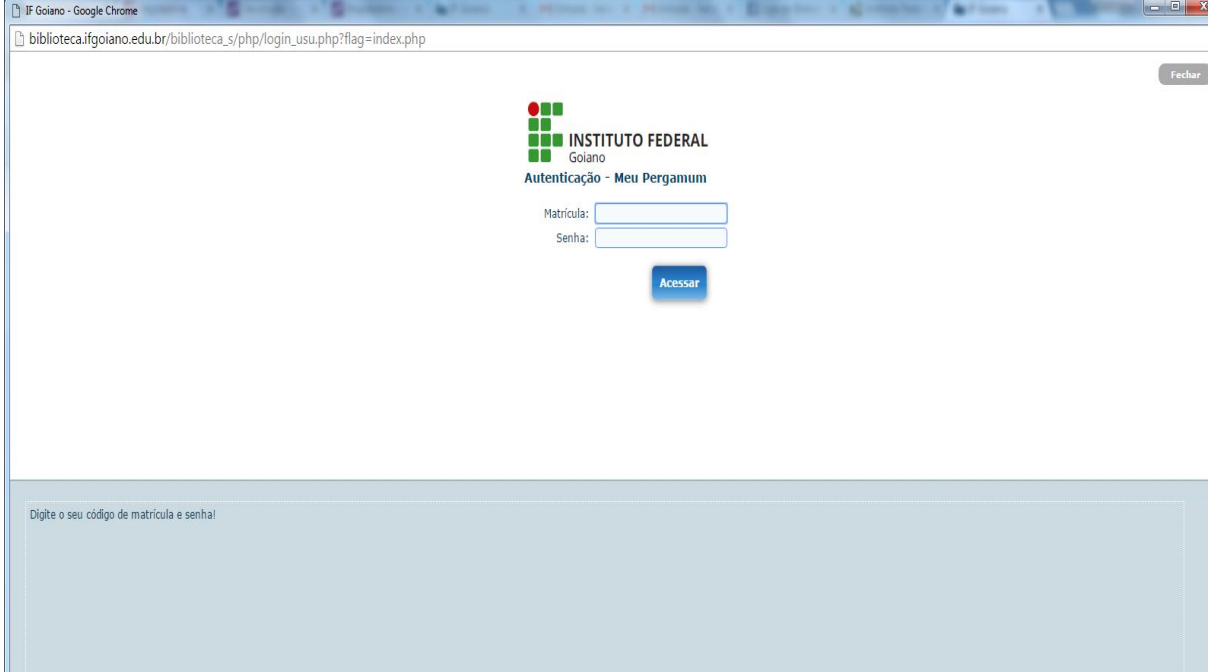

**4)** Feito o login, vá no menu SOLICITAÇÕES. Passe o mouse por esta opção que abrirá os tipos de solicitações, dentre elas está a ficha catalográfica (marcada pela seta em amarelo)

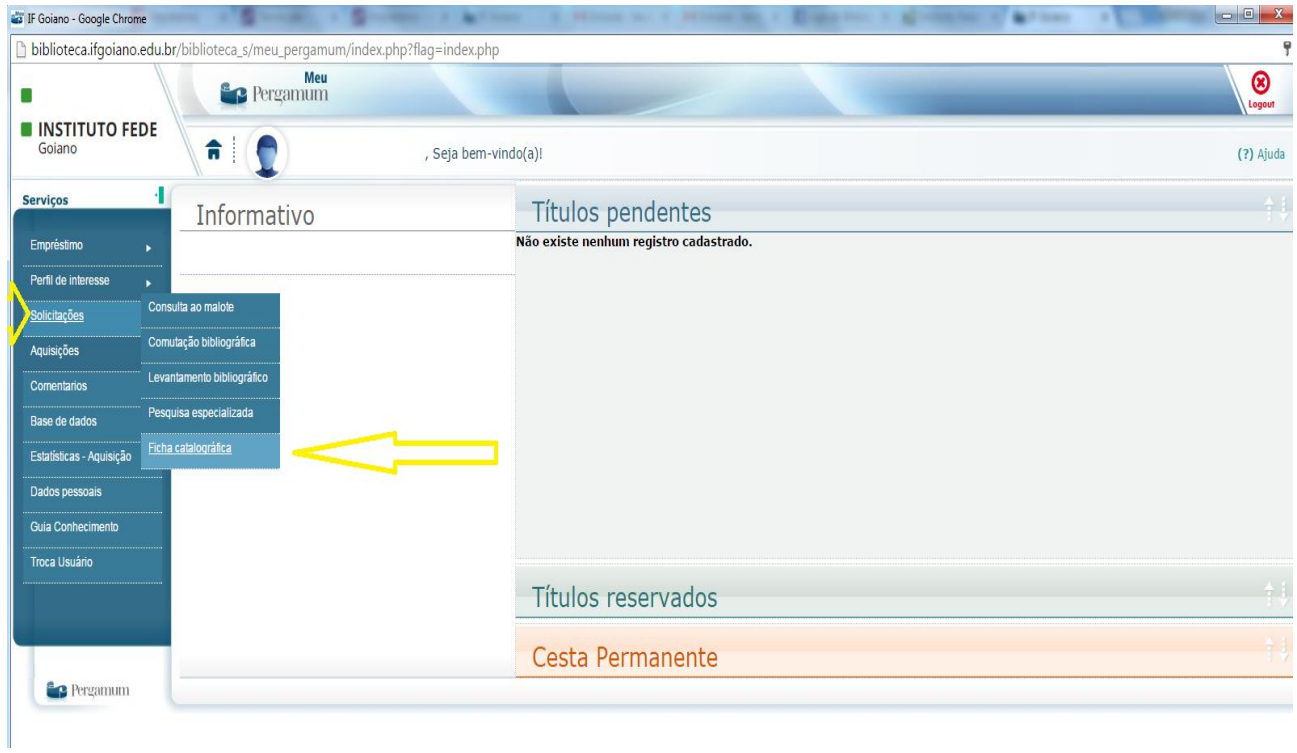

**5)** Abrirá uma tela para preenchimento das informações. Coloque os dados da sua monografia, dissertação ou tese, conforme pedido. Sobre o Código Cutter a tela abaixo explicará como proceder.

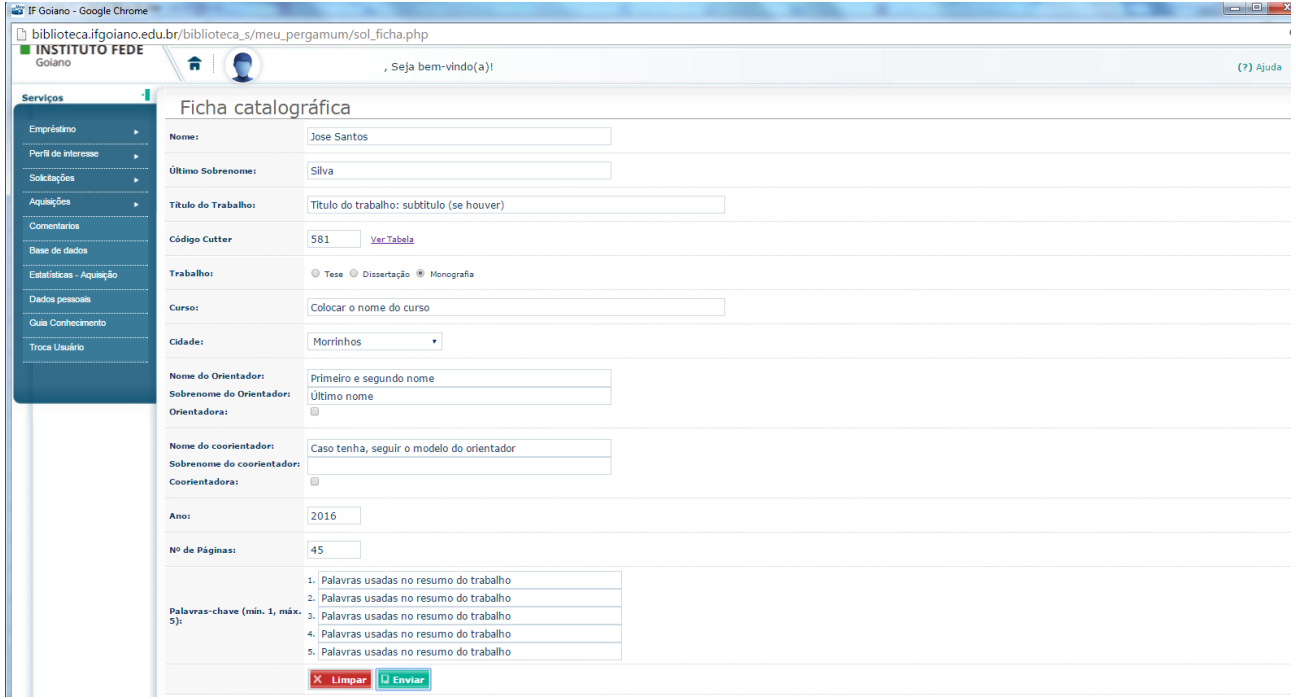

**6)** Para obter o número da Tabela de Cutter (é uma tabela de códigos que indicam a autoria do trabalho acadêmico), basta clicar em "Ver Tabela", conforme ilustração abaixo (ao clicar no link **Ver tabela** o sistema remeterá a várias colunas com códigos numéricos. Cada código representa um número equivalente ao último sobrenome do autor):

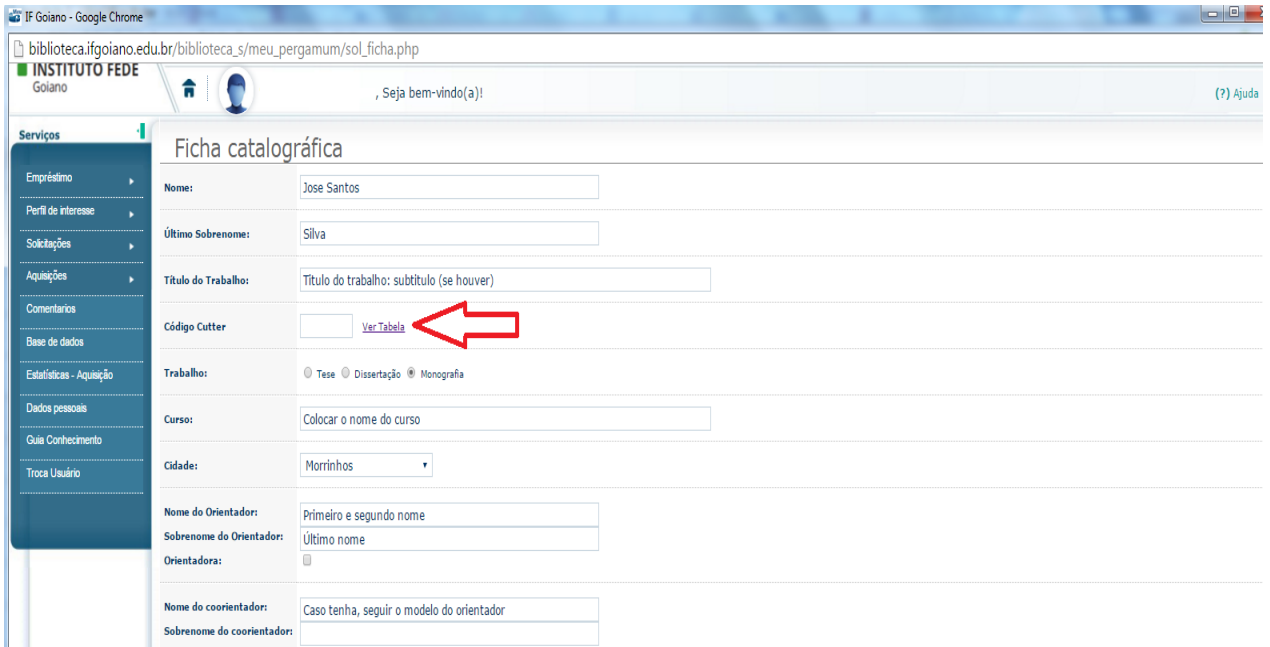

**7)** Você será direcionado para uma outra página, que gera o número de Cutter. Nessa tela você deverá colocar seu último sobrenome e **copiar apenas o número** que aparecerá, conforme exemplo abaixo:

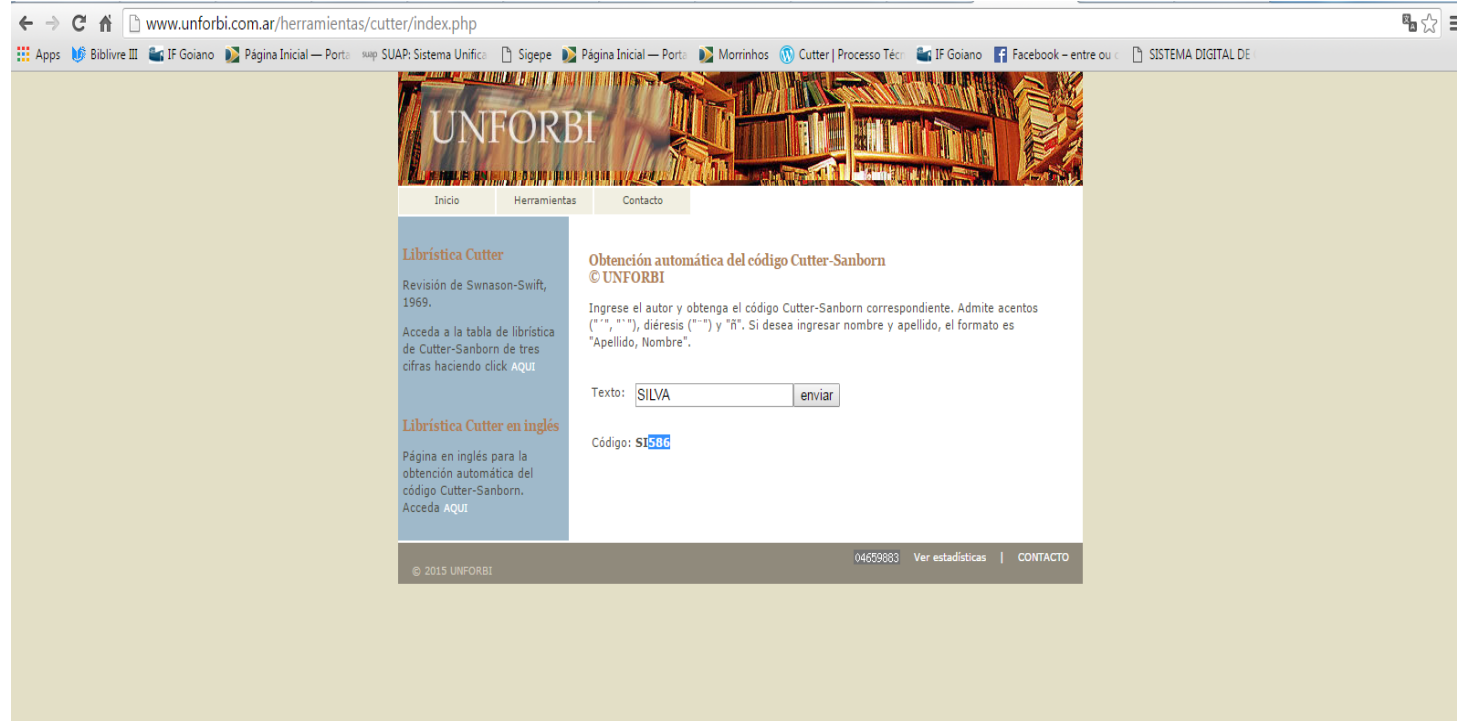

**8)** Após incluir o número de Cutter na tela de ficha catalográfica, revise as informações colocadas.

- **Nome:** informe seu prenome juntamente com os primeiros sobrenomes (Ex: Jose Abreu de; Maria Fernanda Souza e.).
- **Último Sobrenome:** informe seu último sobrenome, caso haja nome com indicação de parentesco este deve ser incluído (Ex: Castro; Andrade Neto). Caso o sobrenome termine em Júnior, Filho, Neto, Sobrinho, etc., favor iniciar este campo com o penultimo sobrenome. (Ex.: Castro Neto, João Pedro de.)
- **Título do trabalho:** informe o título completo do trabalho. Se houver subtítulo após o titulo coloque **:** (dois pontos) em seguida o subtítulo.
- **Trabalho:** indique o tipo do trabalho (Tese, Dissertação ou Monografia). Outros trabalhos não levam ficha catalográfica.
- **Programa/curso:** digite o nome do seu curso ou programa, tomando cuidado quanto a grafia do mesmo.
- **Cidade:** selecione a cidade na qual o curso é oferecido e a qual está vinculado.
- **Nome do orientador:** Informe o prenome juntamente com os primeiros sobrenomes do orientador, inclua as preposições caso houver. Não é necessário colocar Prof., mas caso queira inserir a titulação a mesma deverá ser feita antes do prenome (Ex: Dr. Paulo de.).
- **Sobrenome do orientador:** informe o último sobrenome do orientador, caso haja nome com indicação de parentesco este deve ser incluído (Ex: Castro; Andrade Neto).
- **Orientadora:** Caso seja uma orientadora marque esta caixa.
- **Nome do coorientador:** Informe o prenome juntamente com os primeiros sobrenomes do coorientador, inclua as preposições caso houver. Não é necessário colocar Prof., mas caso queira inserir a titulação a mesma deverá ser feita antes do prenome (Ex: Dr. Paulo de.)
- **Sobrenome do coorientador:** informe o último sobrenome do coorientador, caso haja nome com indicação de parentesco este deve ser incluído (Ex: Castro; Andrade Neto).
- **Coorientadora:** Caso seja uma coorientadora marque esta caixa.
- **Ano:** Informe o ano utilizando 4 algarismos (Ex: 2014).
- **N. de páginas:** informe a quantidade de páginas numeradas em formato de números arábicos (Ex: 157)
- **Palavras-chave:** Deve-se inserir no mínimo 1 e no máximo 5 palavras-chave de seu trabalho. A primeira letra da palavra deve vir em caixa alta e as demais em caixa baixa, exceto nomes próprios (Ex. Engenharia mecânica, Bacia do rio São Francisco). As palavras-chave, podem ser a mesma que se encontram no resumo do trabalho.

Caso estejam corretas, clique em enviar e aguarde a geração da Ficha Catalográfica.

**Aviso:** A ficha é gerada em formato PDF. Caso não tenham o programa instalado em seu computador, baixe o programa ou então acesse pelos computadores do seu campus.

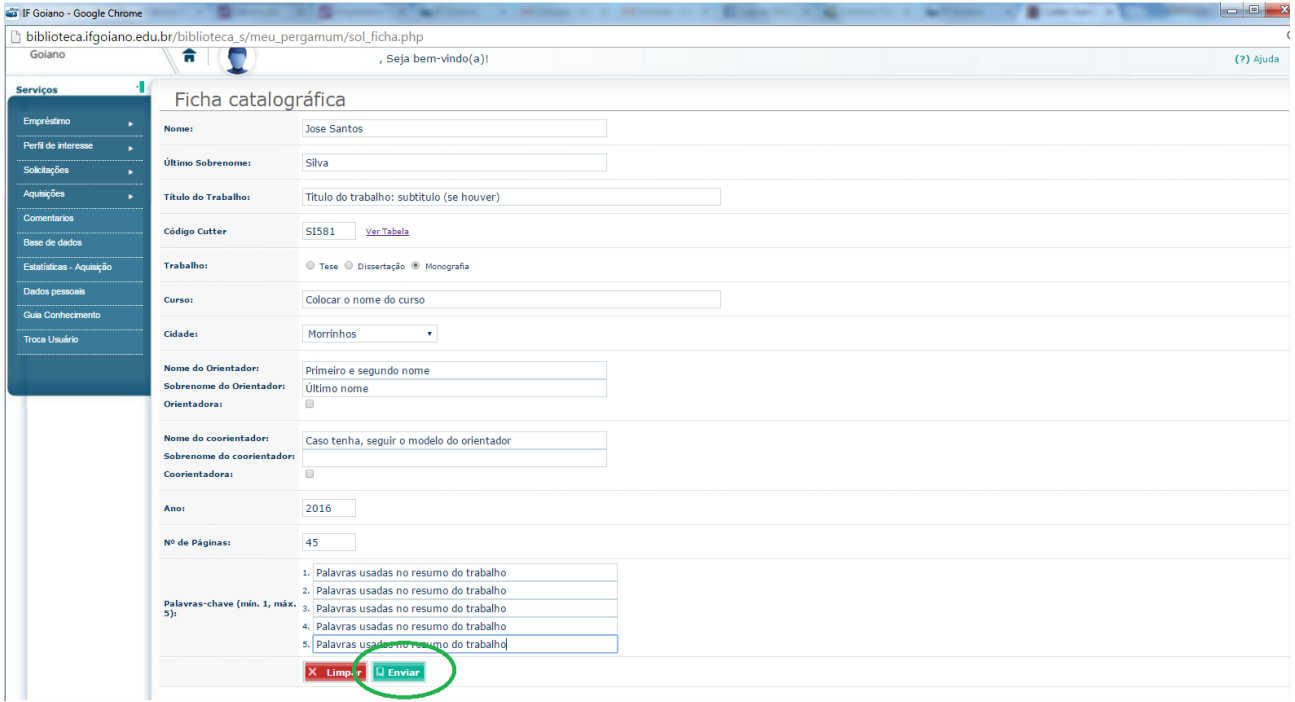

#### **9)** Após clicar em enviar, a Ficha Catalográfica está pronta!

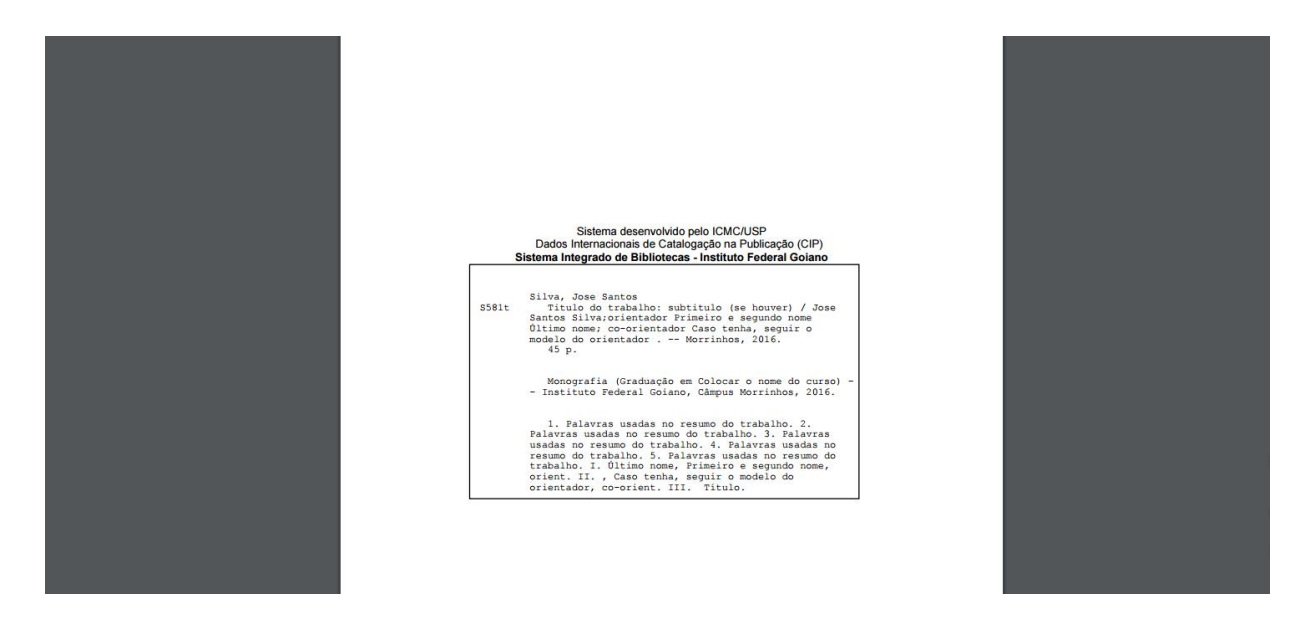

#### **Observações:**

A **Ficha Catalográfica** deverá constar logo após a folha de rosto do seu trabalho acadêmico. É um **elemento obrigatório para Dissertações e Teses**. No caso de Monografias, verifique com a Coordenação do Curso a necessidade do trabalho acadêmico constar a Ficha Catalográfica.

Evite digitar as informações somente em CAIXA ALTA. Alterne da forma que a primeira letra fique em caixa alta e as demais em caixa baixa.

Caso forem imprimir a folha gerada, a mesma deverá ficar no verso da folha de rosto. Dúvidas na utilização dos elementos em um trabalho acadêmico, consultar a Norma Brasileira (NBR) 14724 da Associação Brasileira de Normas Técnicas (ABNT), em vigência.

## **IMPORTANTE!!**

Caso você não saiba a sua senha do Q-acadêmico ou do SUAP (para servidores), vá no Portal do IF Goiano, clique em SUAP (conforme indicado abaixo) para realizar a troca de senha.

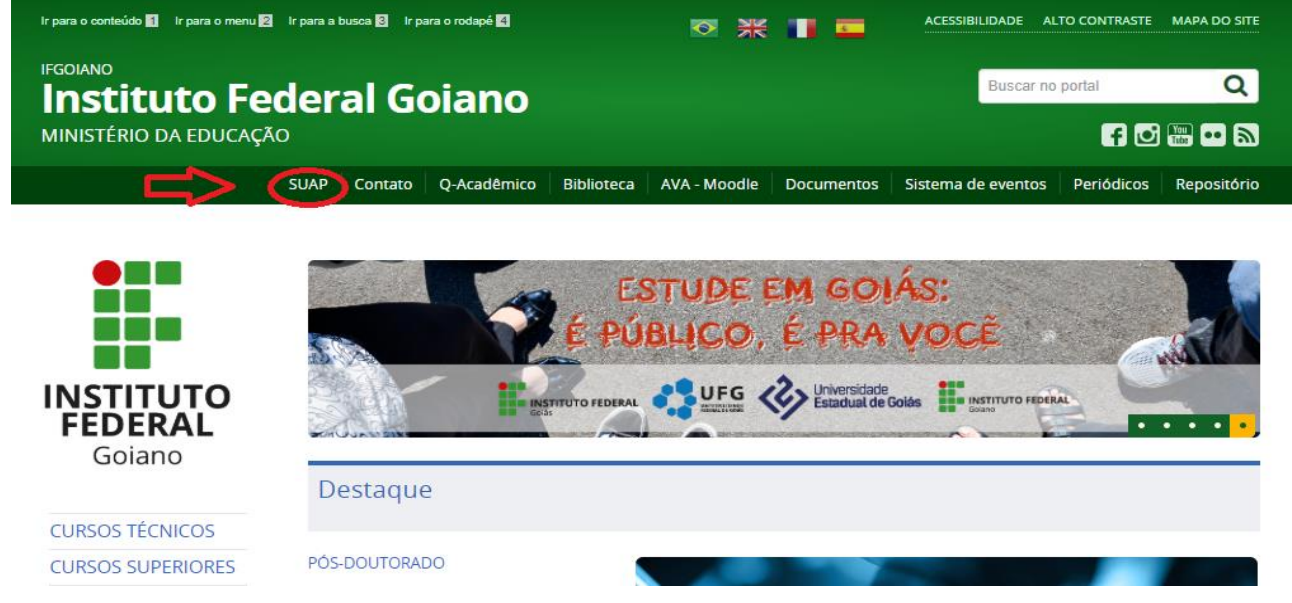

Ao abrir a tela do SUAP, clique em Troca de senha (conforme ilustração):

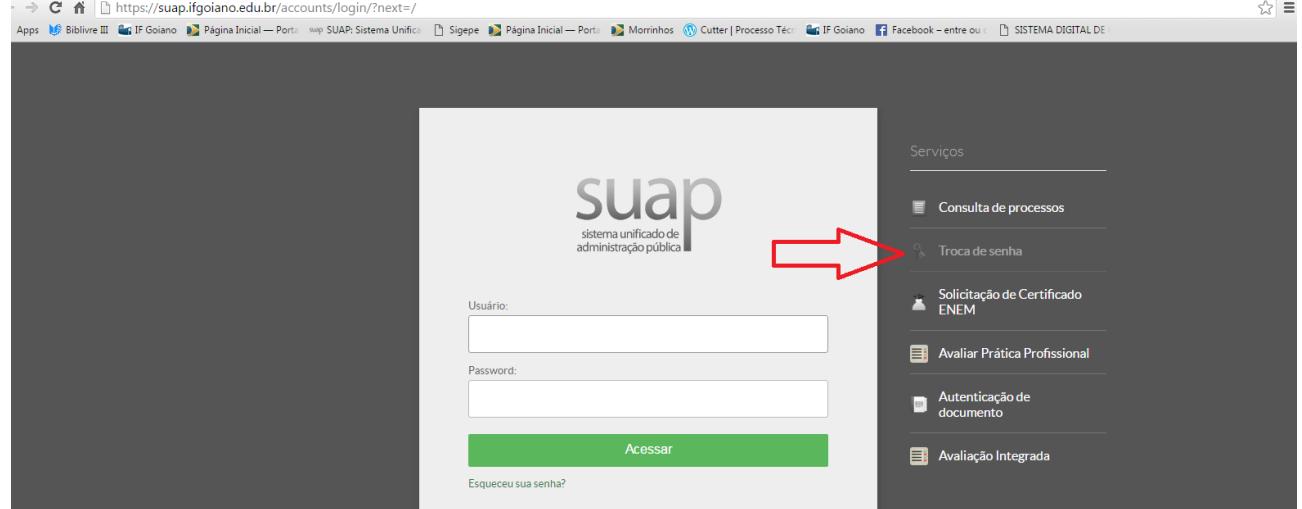

Ao clicar, abrirá a tela seguinte. Nela você irá colocar seu número de Matrícula do Sistema Acadêmico e preencher o campo de CPF. Feito isso, digite a palavra que aparece no Captcha e clique em enviar!

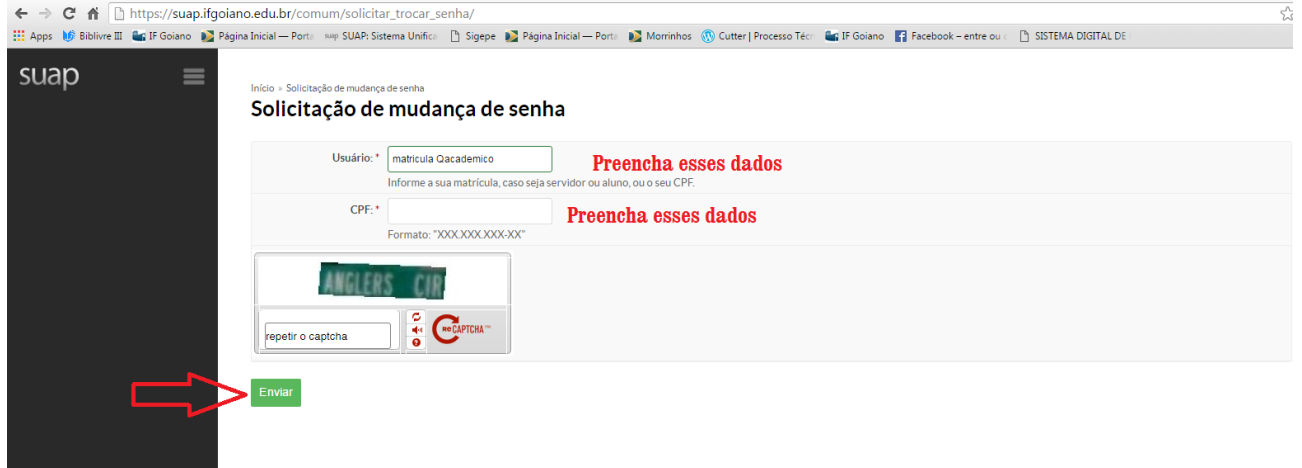

Um a mensagem será enviada ao seu e-mail. Verifique se o e-mail cadastrado é o correto, caso contrário procure a Secretaria Escolar/Acadêmica do seu campus para atualizar as informações.

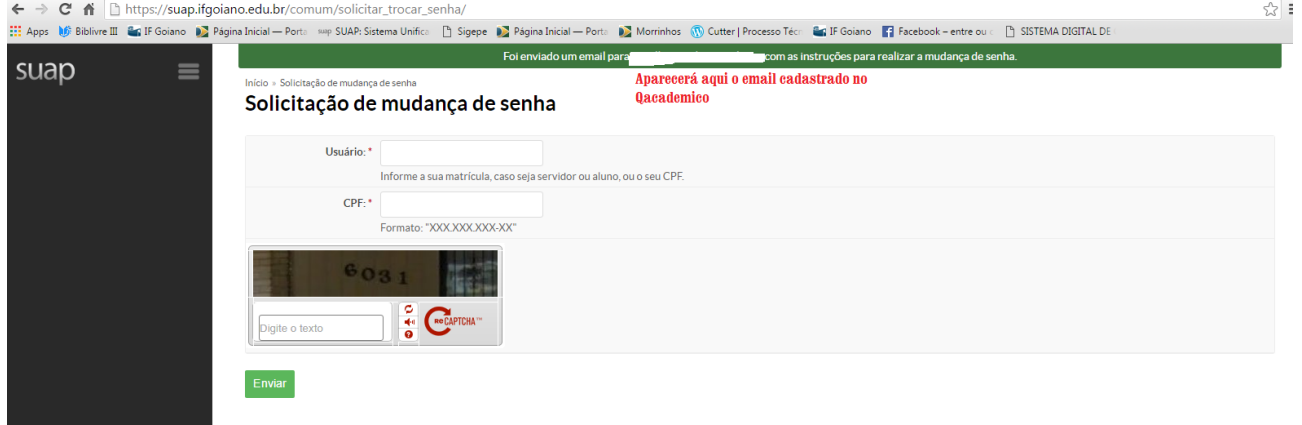

Basta entrar no seu e-mail e clicar no link que direcionará para troca de senha. Feito isso é só voltar ao Sistema de Biblioteca e acessar as informações normalmente.